# **How do I merge columns and sections to one block on a Lessons page?**

Sections and columns can be merged in two different ways.

#### **Go to Lessons.**

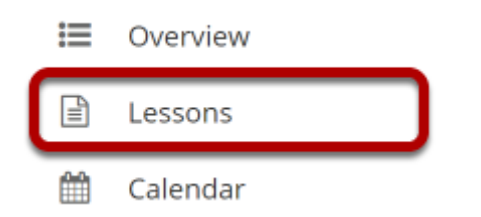

Click on the Lessons tool in the Tool Menu to display the page.

*Note: The Lesson page must already contain content and one or more section breaks before you can combine sections.* 

## **Method 1: Click the Merge button.**

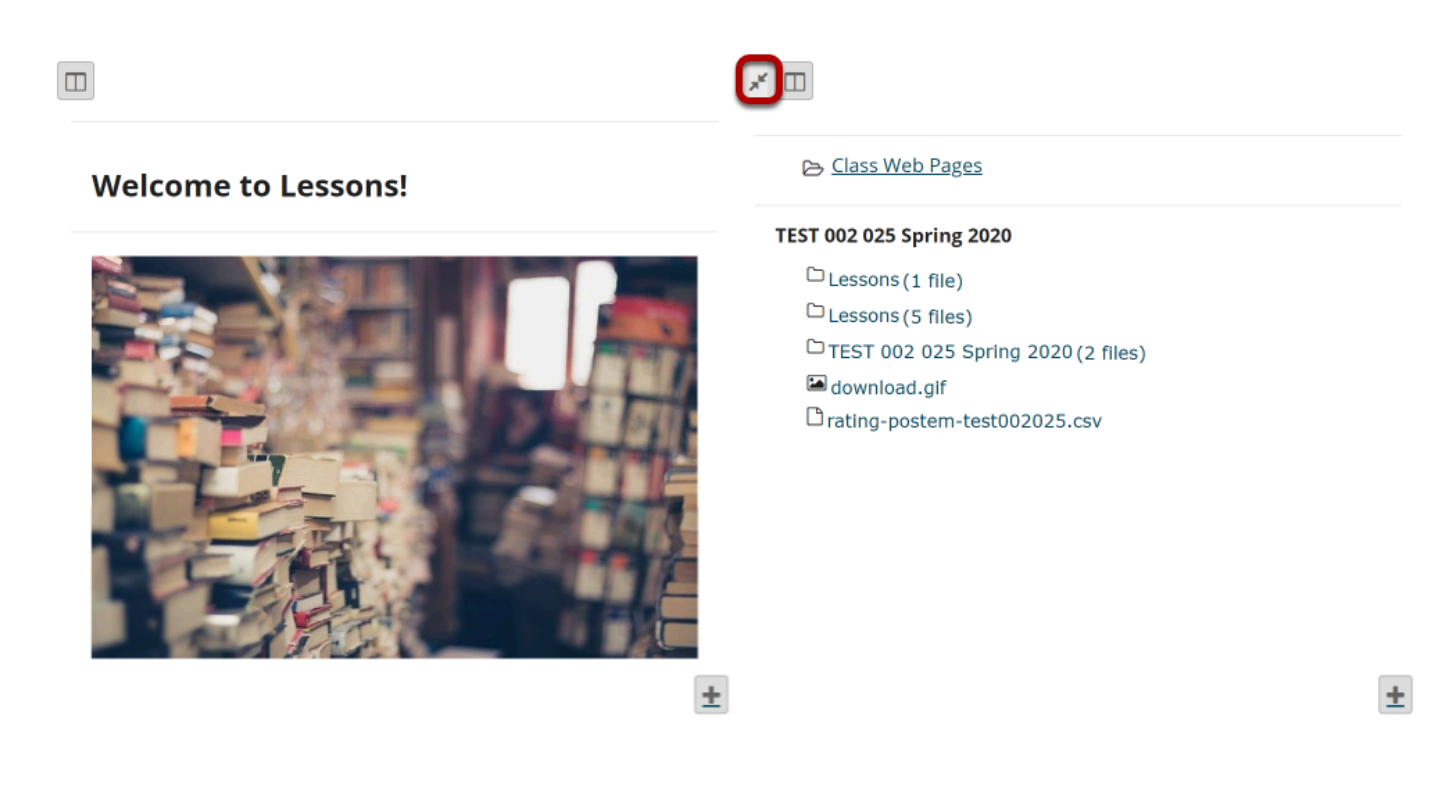

The **Merge** button looks like two arrows pointing in toward each other. It is located in the top left corner of each content block (either section or column).

Clicking on the **Merge** button will merge the selected content block with the block above it.

#### **Method 2: Click Reorder.**

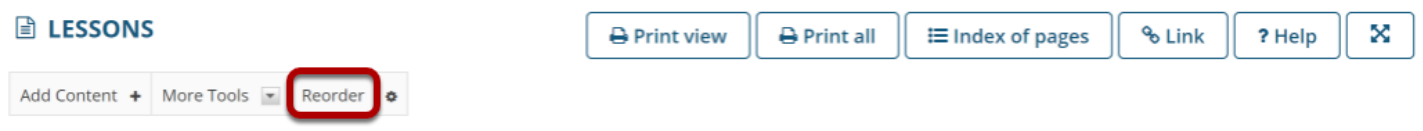

#### **Click the red X to delete the column/section break.**

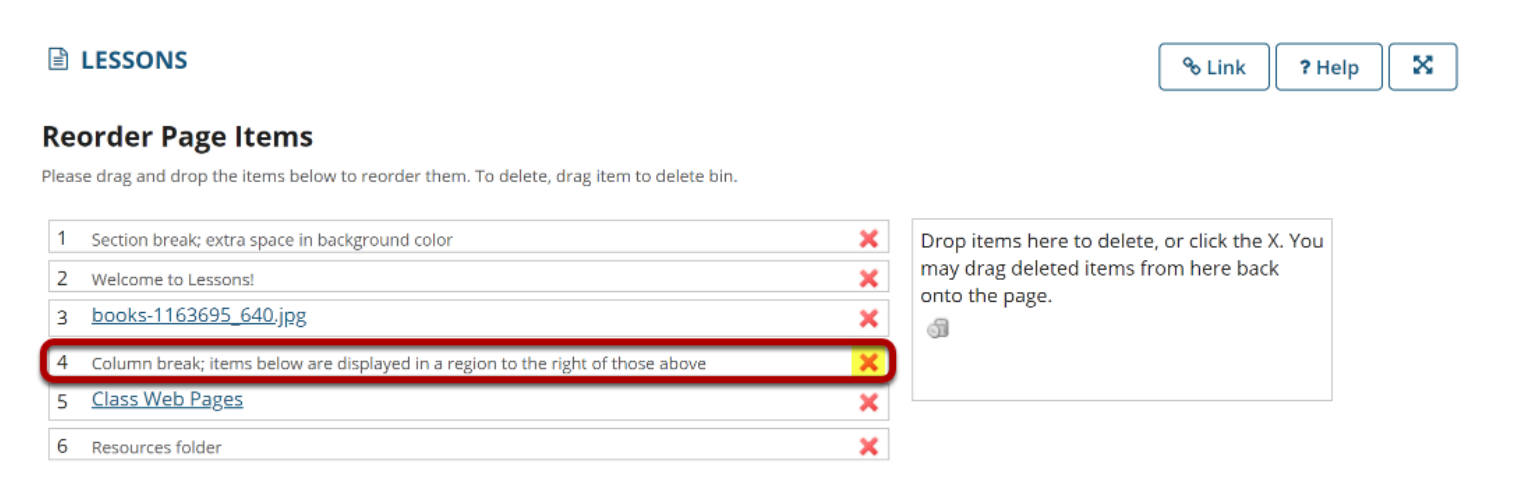

#### Add items from another page

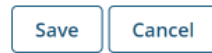

#### **Click Save.**

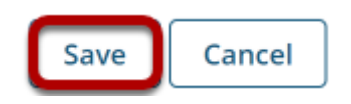

### **View merged columns/sections.**

**Welcome to Lessons!** 

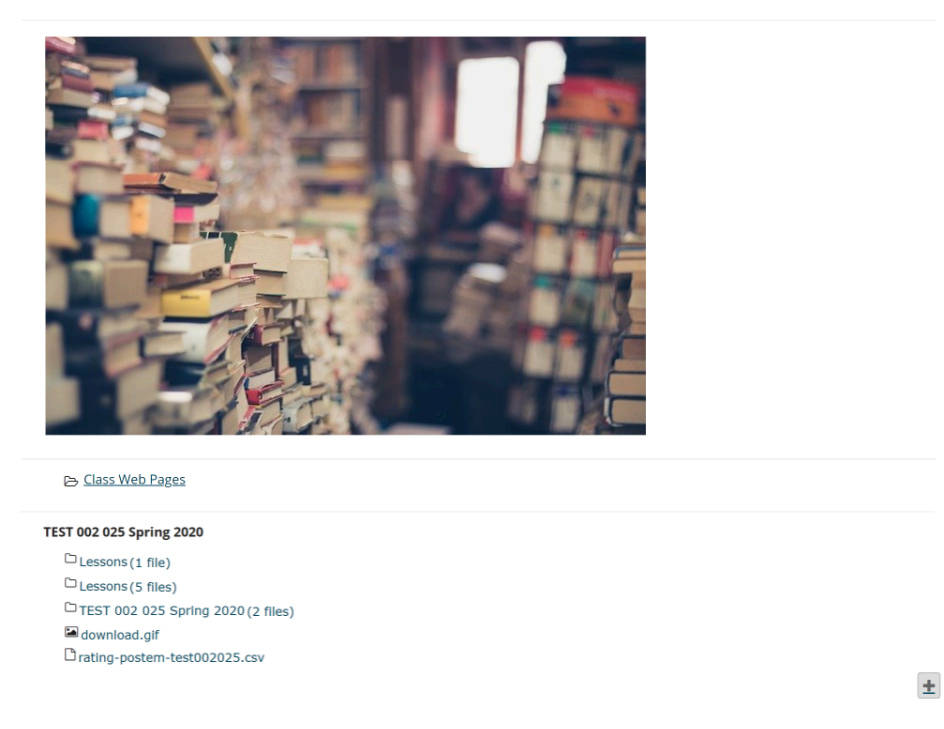

The two sections or columns will be merged to be one big block with borders around them. All items will be displayed in order vertically inside the content block borders.